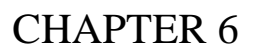

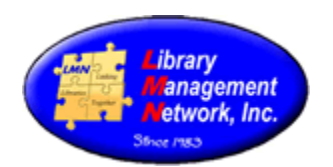

### **BIB RECORDS – EDITING, TILING, MERGING, OVERLAYING**

### **BIB RECORDS: EDITING**

### Search for a bib record.

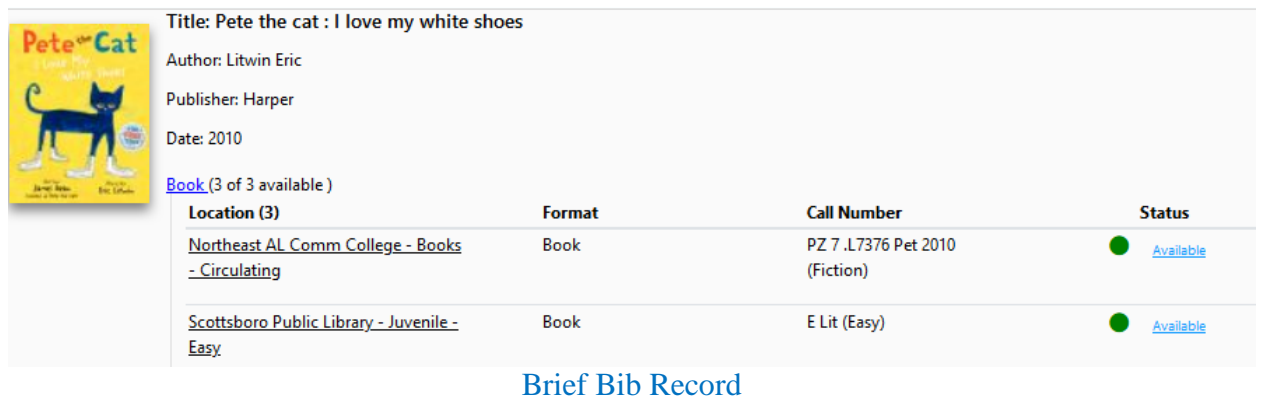

Select the cover image for the full record.

Select **MARC Display**, then **Edit Record** to open the bibliographic record into AGcat.

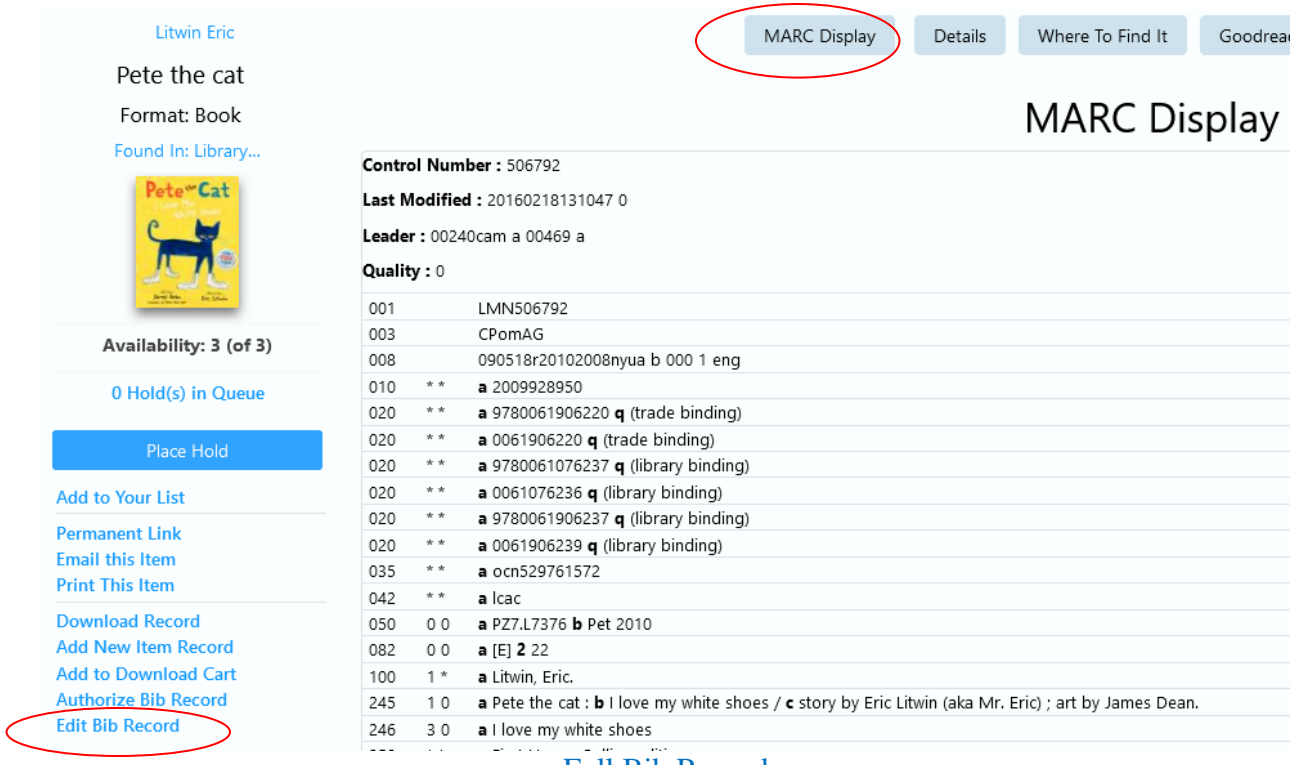

Full Bib Record

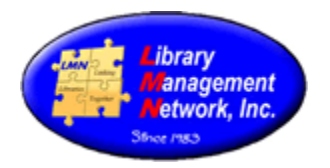

# AGcat opens and displays the bib record for editing.<br>  $\frac{100}{2}$  AGCat - [Source: LMN\_- AGCN=506792, Record Type = BK Pete the cat :]

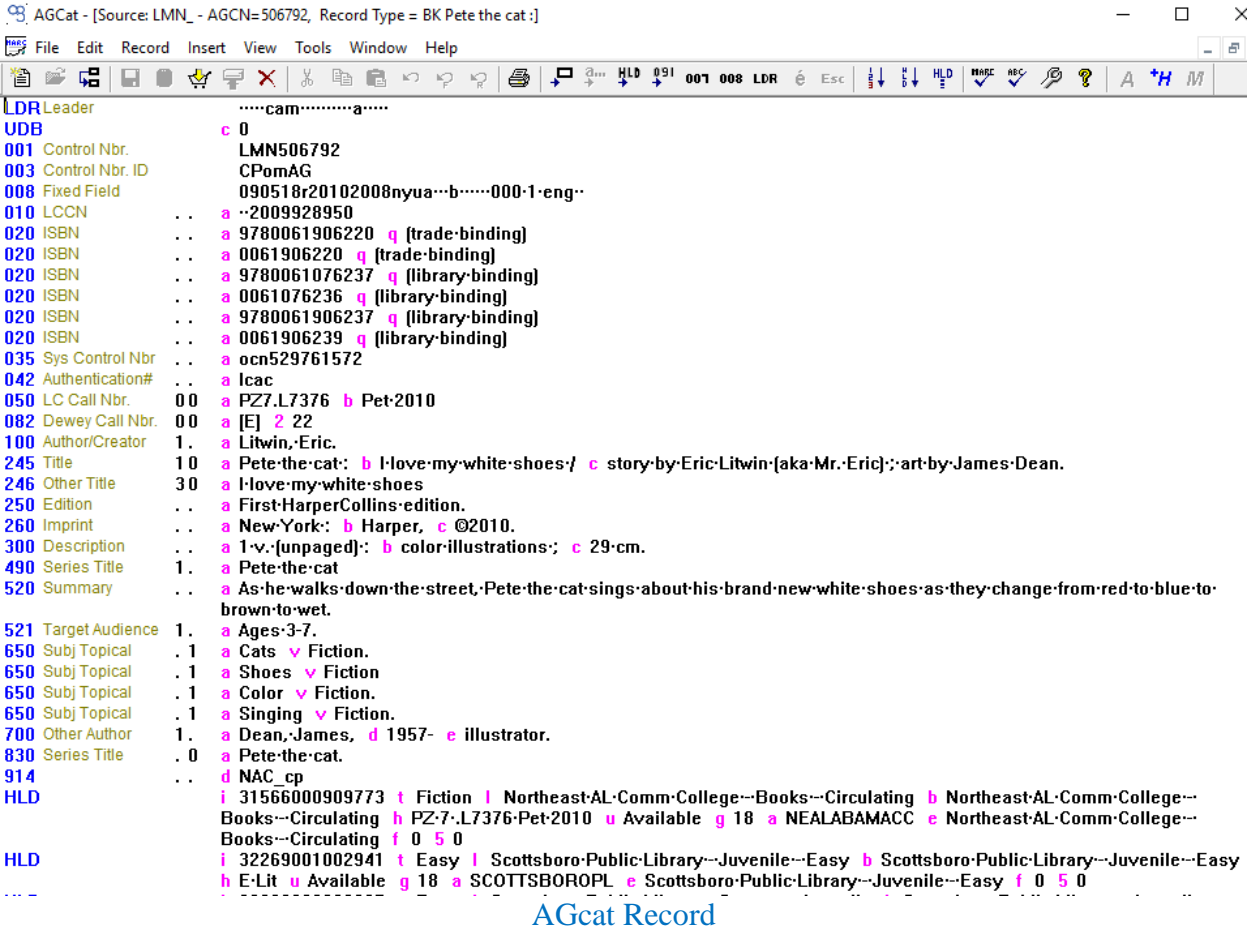

Make any changes according to guidelines.

To save, click the *gold barrel icon* on the AGcat toolbar to **Save to Database** 

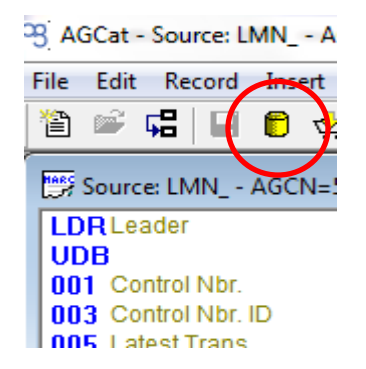

Close bib and AGcat

A pop-up box will appear.

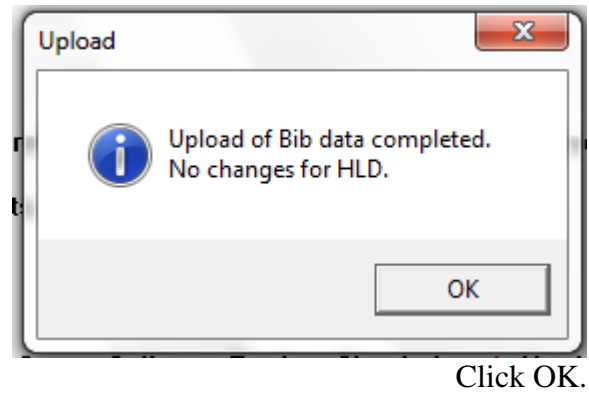

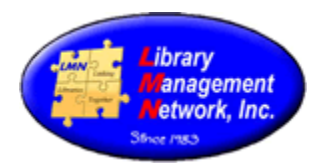

### **BIB RECORDS: TILING**

Two or more bib records can be compared using the Tiling feature. Open the first bib record by clicking the cover image or the underlined wording.

#### Related:- Title: Middle Ages Renaissance and Reformation

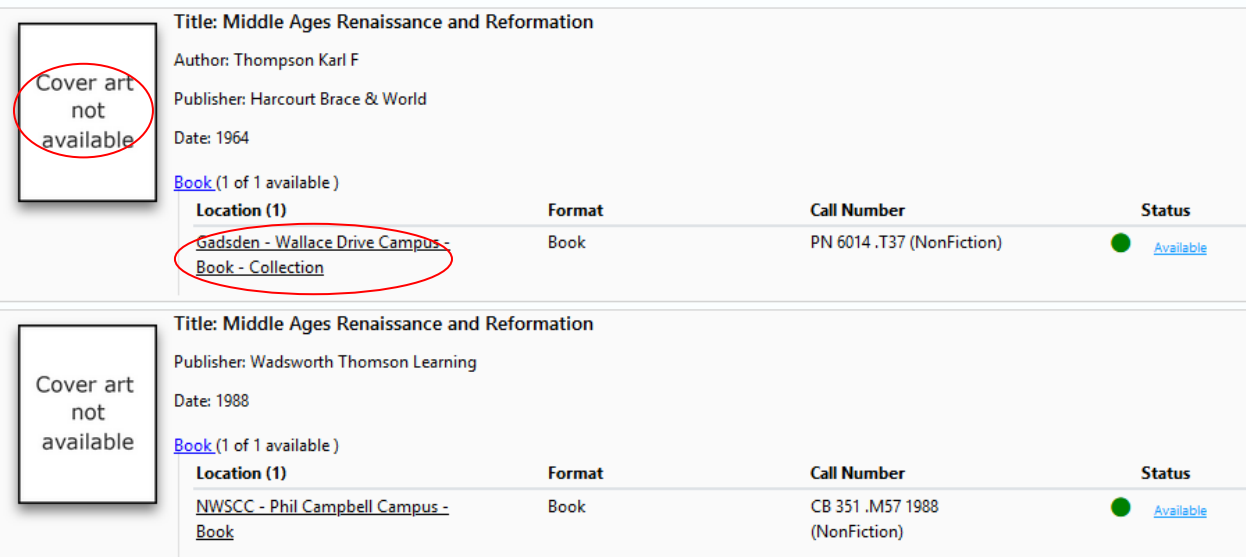

The full bib record will open.

### Select **EDIT BIB RECORD** to open in AGcat.

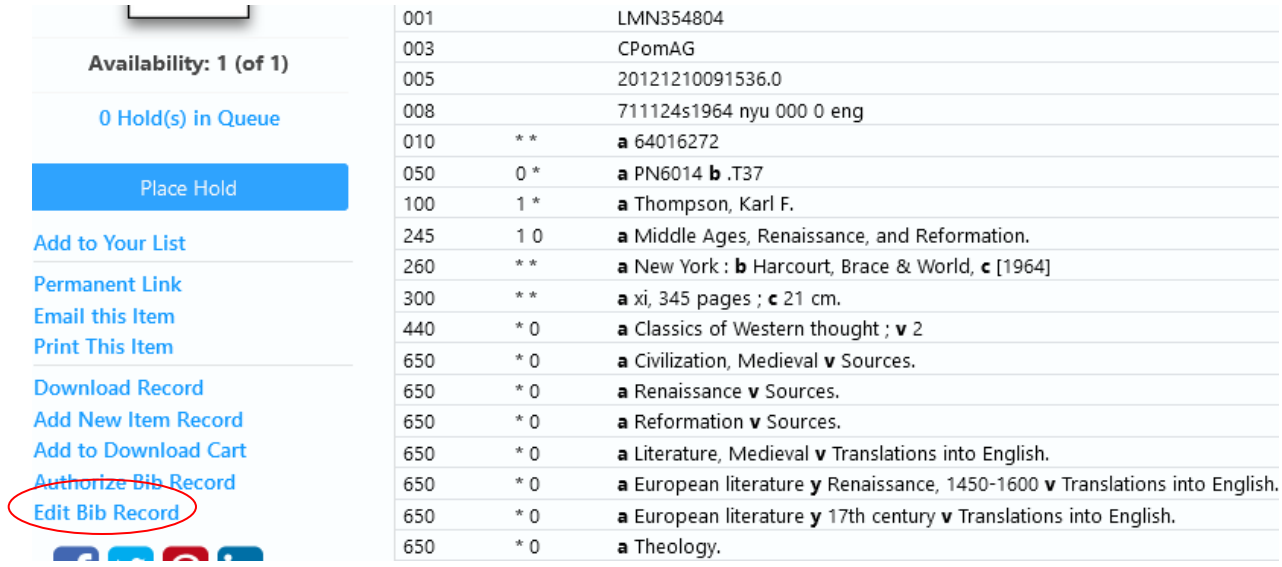

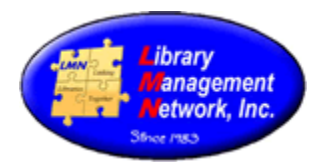

#### AGcat opens the first bib record.

<sup>93</sup> AGCat - [Source: LMN\_ - AGCN=354804, Record Type = BK Middle Ages, Renaissance, and Reformation.]

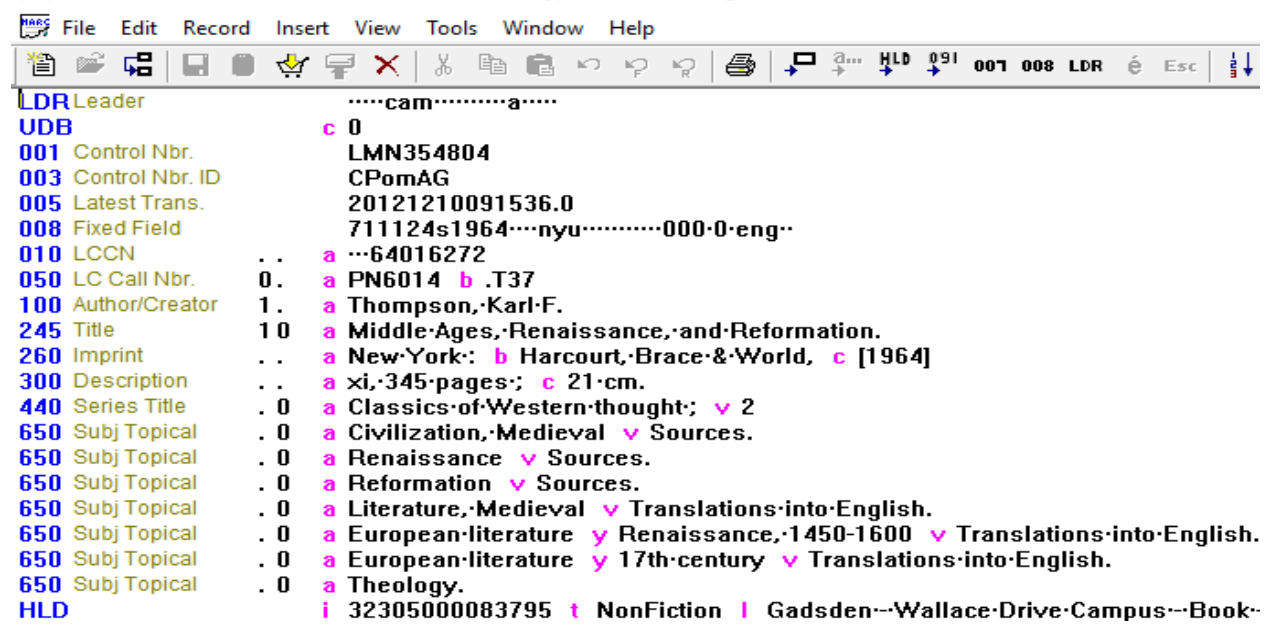

Minimize AGcat

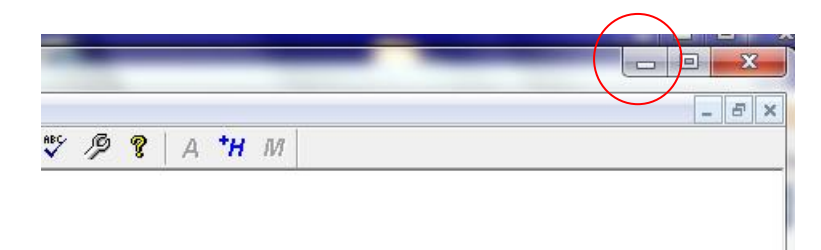

#### Select **Back to Previous Page**;

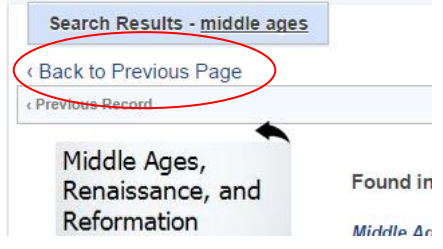

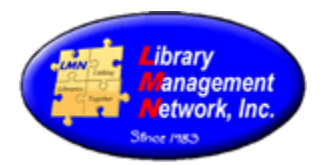

Now go to the second bib by double-clicking the second cover image or the underlined wording.

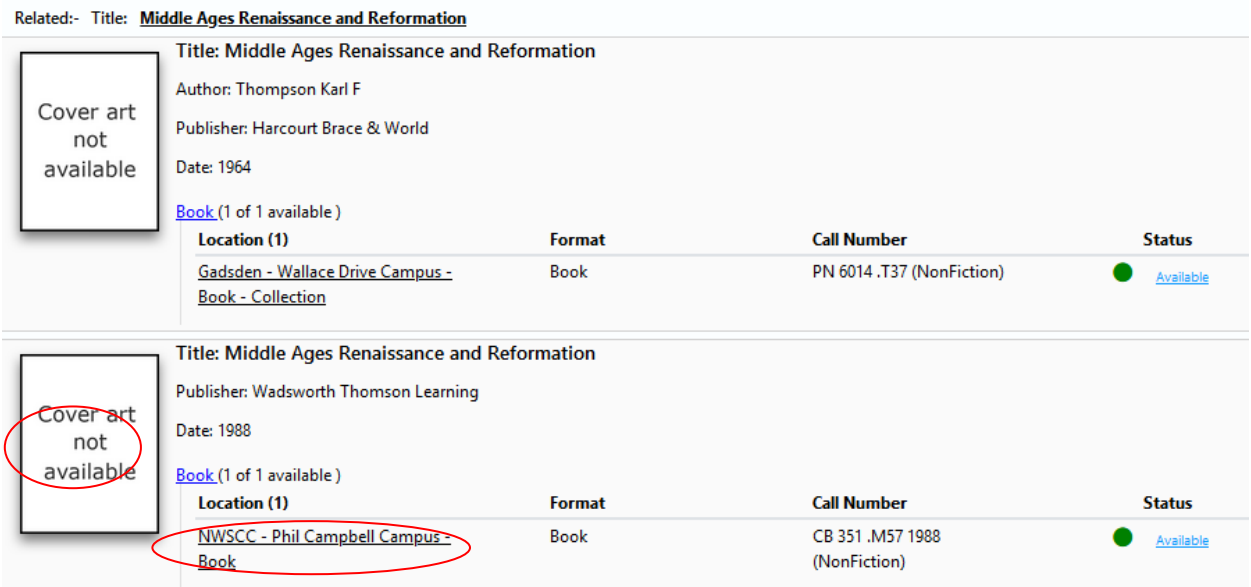

### The full bib record will display. Select **Edit Bib Record**

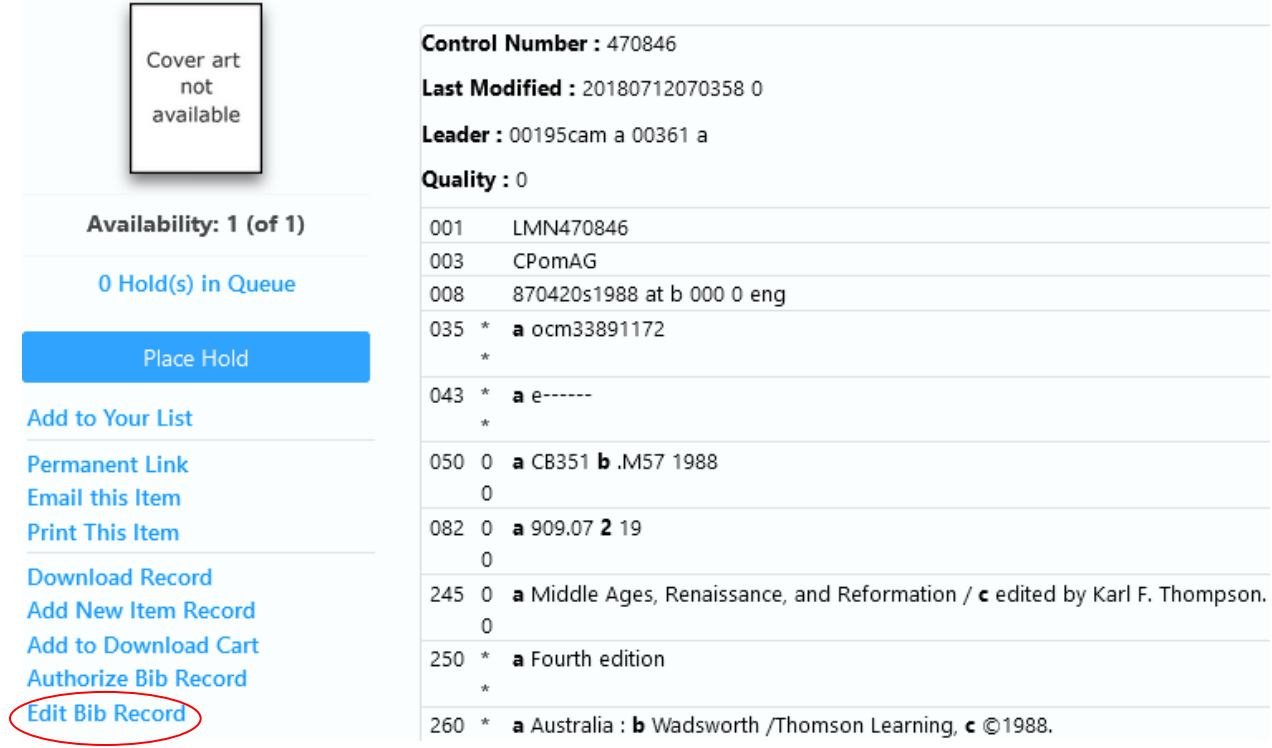

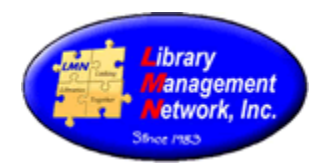

### AGcat opens the second bib in AGcat.

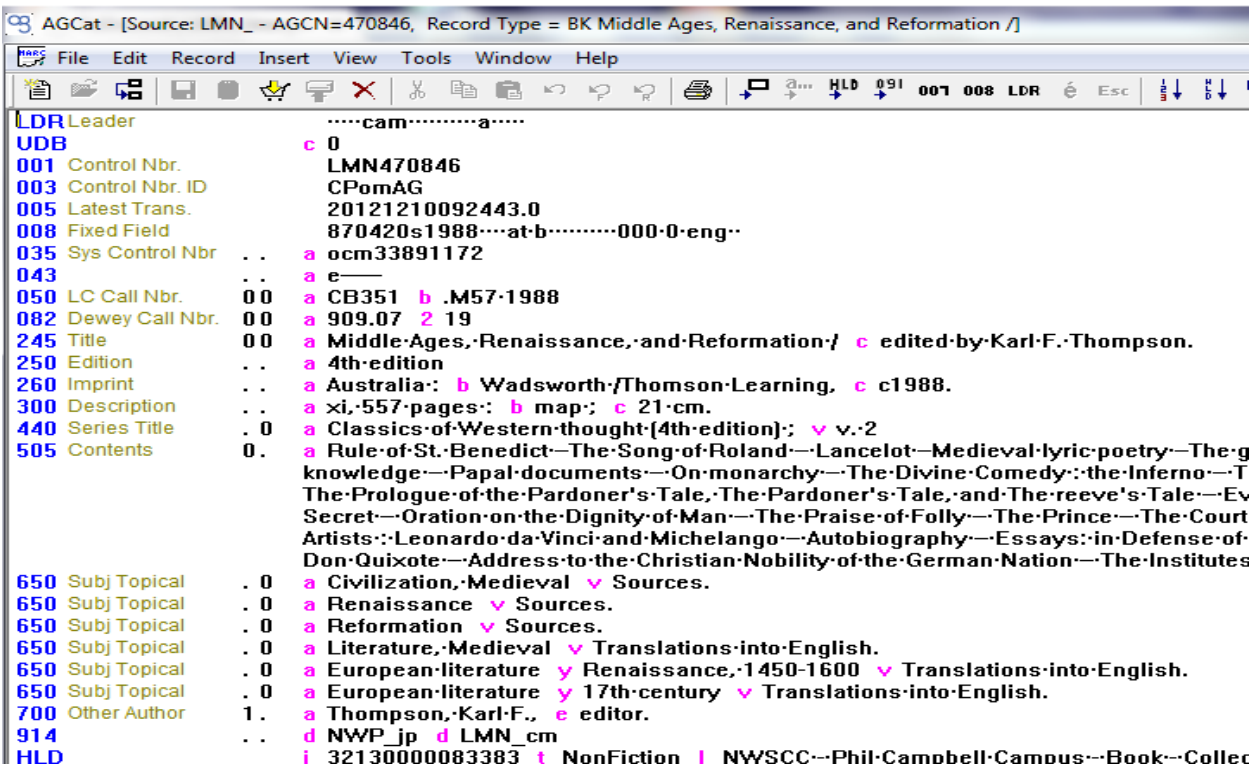

Both bibs are open in AGcat even though not seen yet. In AGcat, select **Window > Tile**

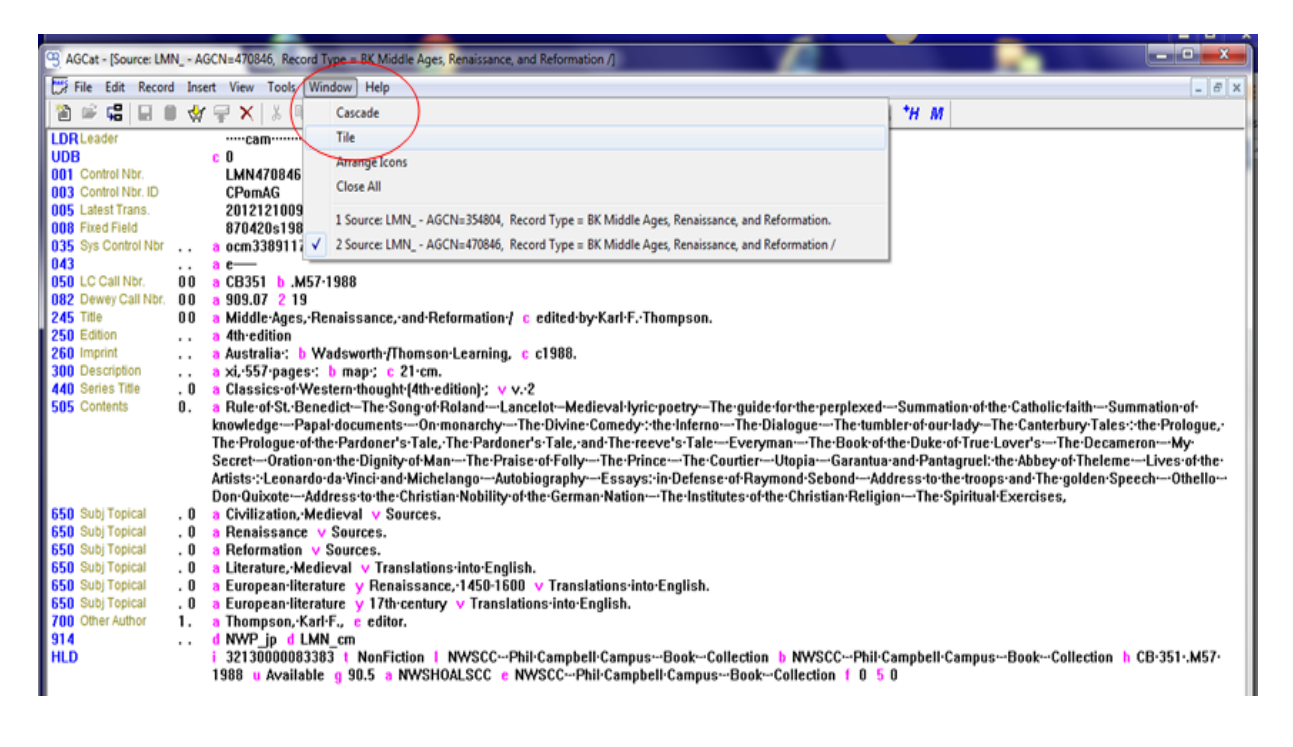

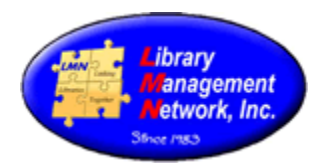

Now both bibs appear on the same screen (tiled) to compare or edit.

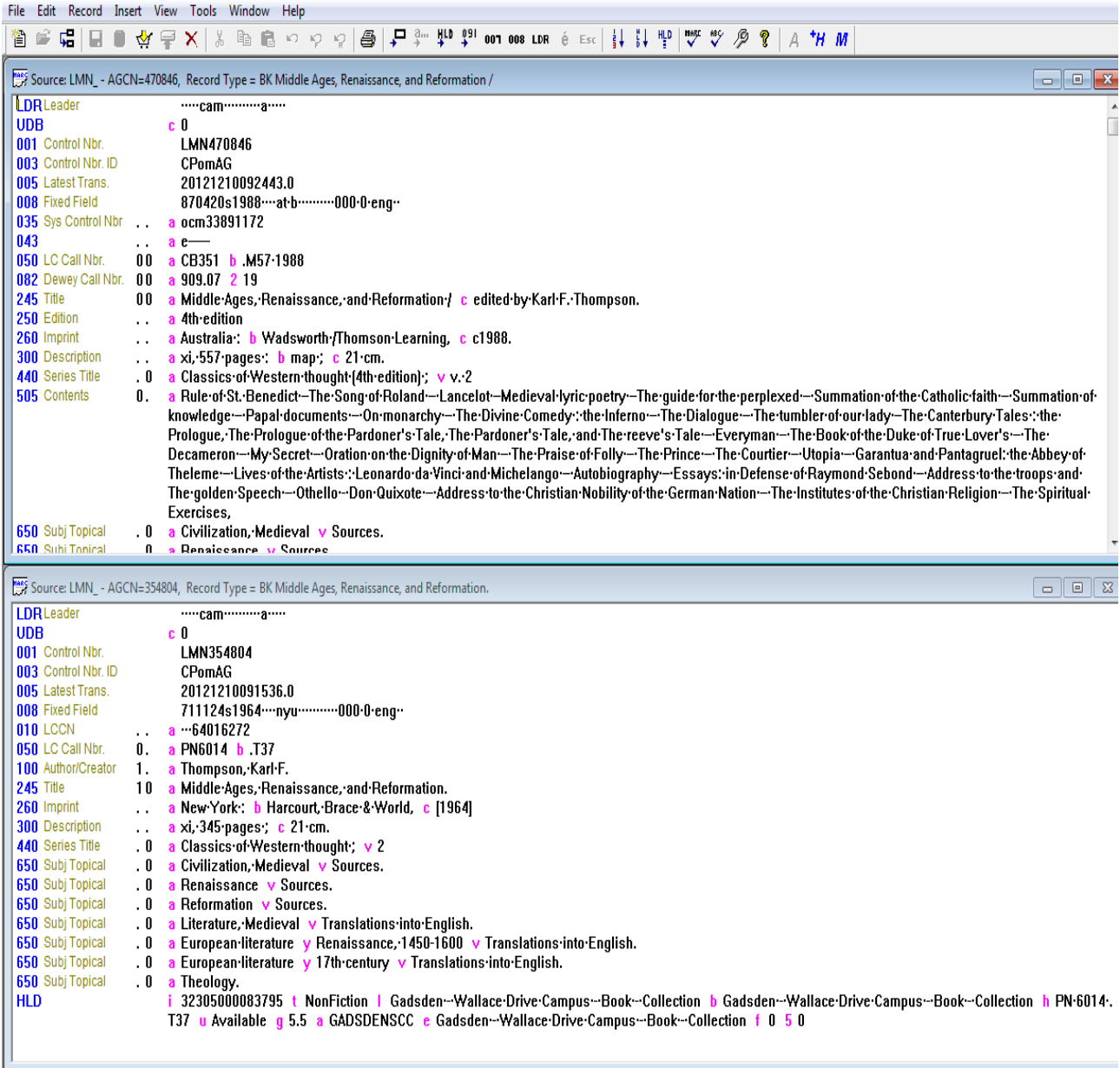

Save any changes and close the bib records with File > Close or if no edits, click the red X in the top right corner.

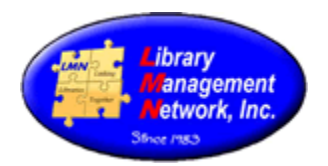

### **BIB RECORDS: MERGING**

Two bib records are found and are duplicates of each other; the publisher, the pagination, and the date are all the same. Merging combines the holdings from both bib records. Merging will keep one bib record and remove the other bib record from the database. This is accomplished with the M (merging) option.

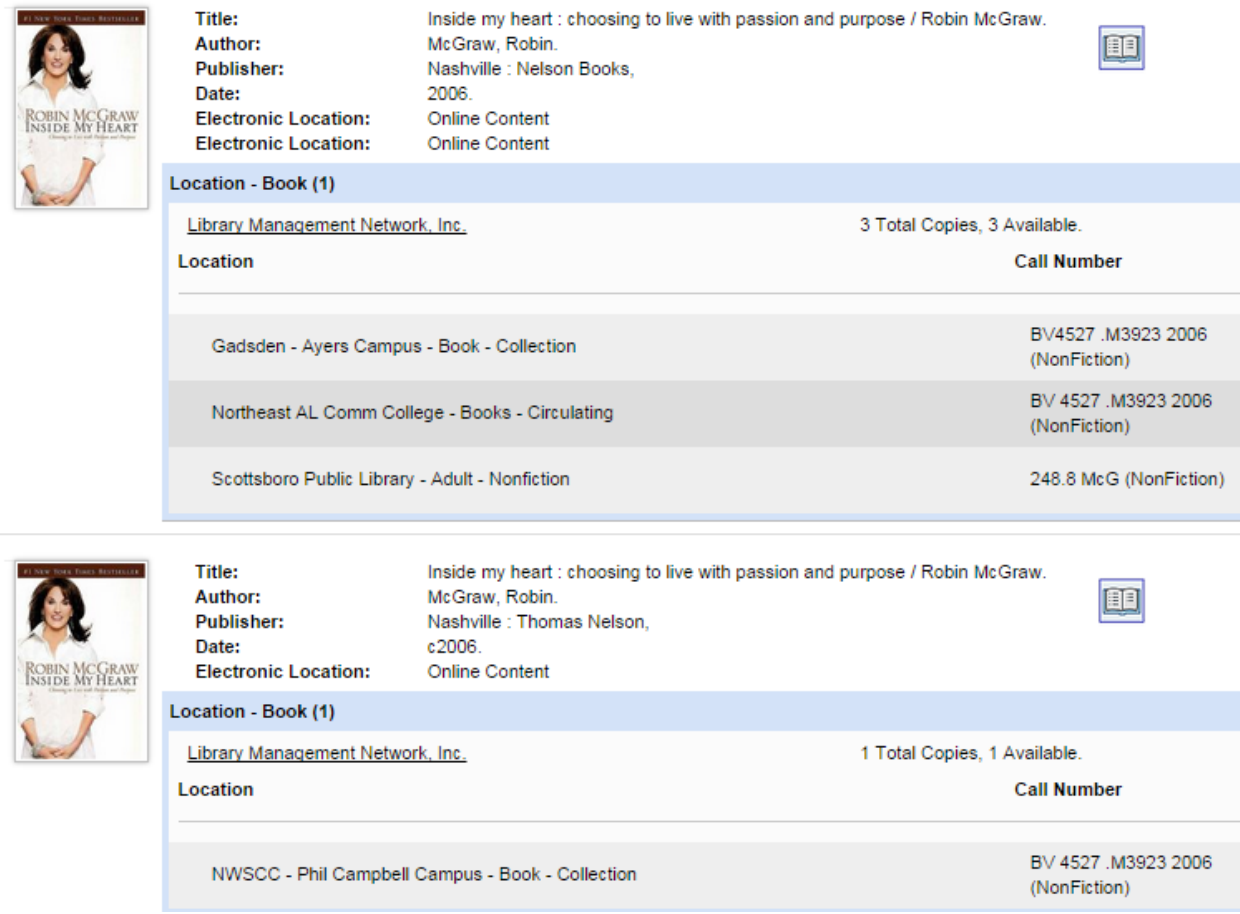

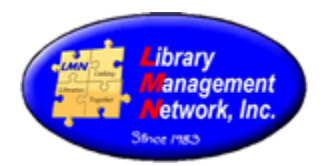

To *merge two bib records*, tile both records in AGcat.

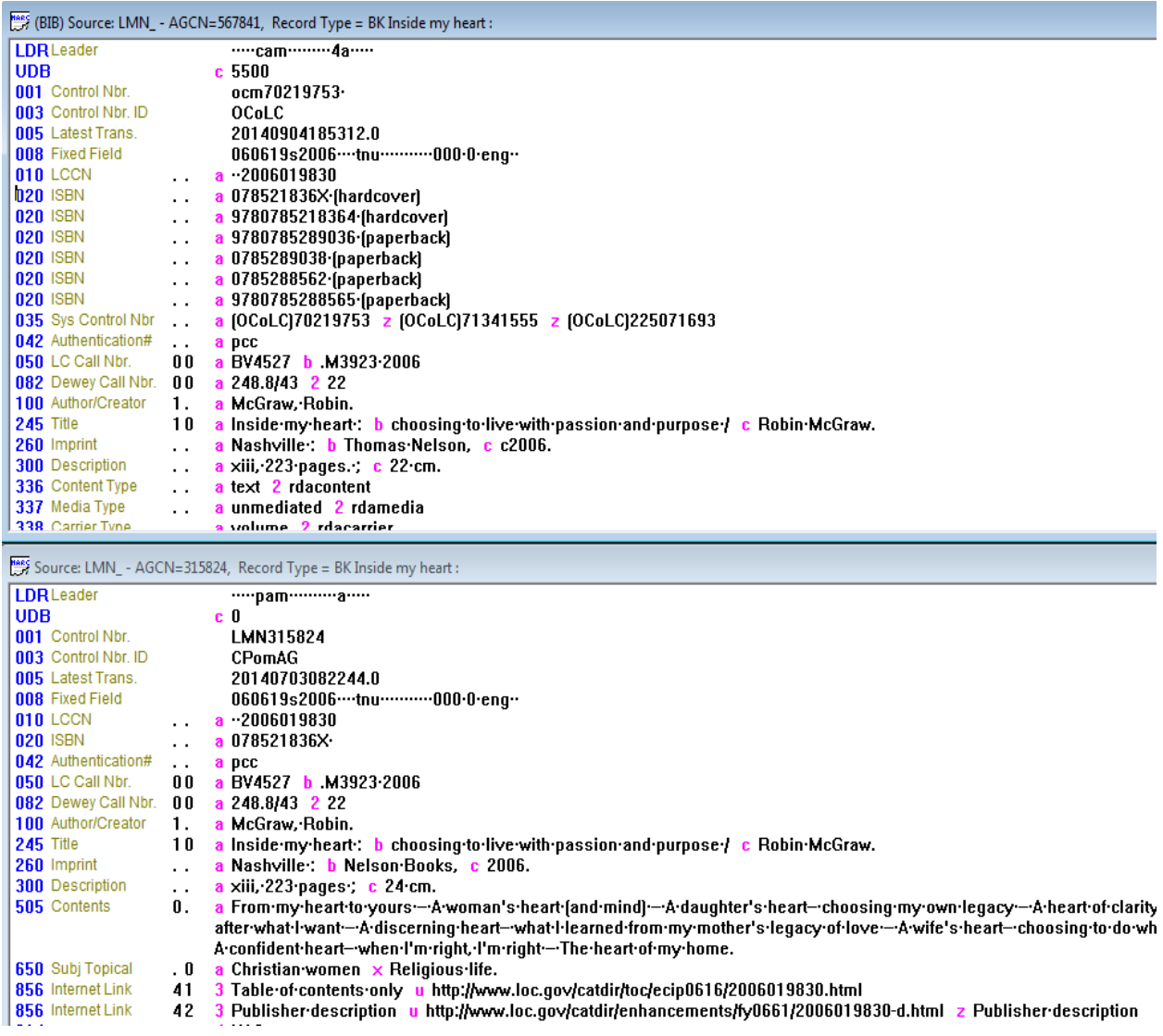

Highlight the blue bar of the better record to be saved, then click the blue **M** option on the AGcat tool bar.

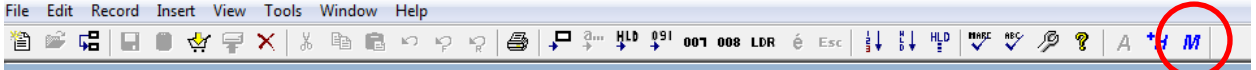

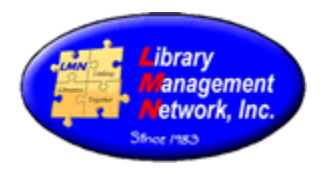

A pop-up box will display. Verify the AGCNs which will be kept and which will be removed. Select **OK** to merge the two bib records.

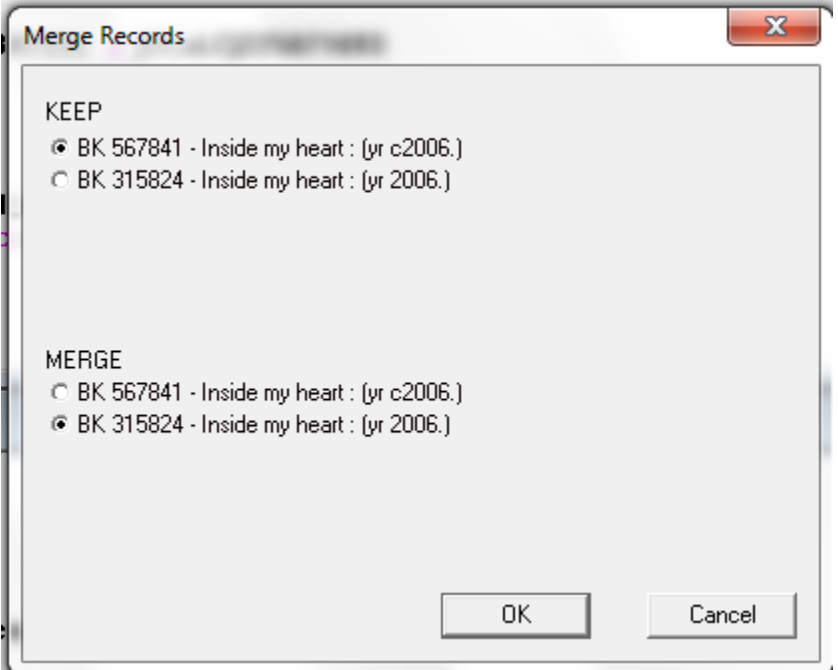

Done! Holdings are merged and now there is just one good bib record.

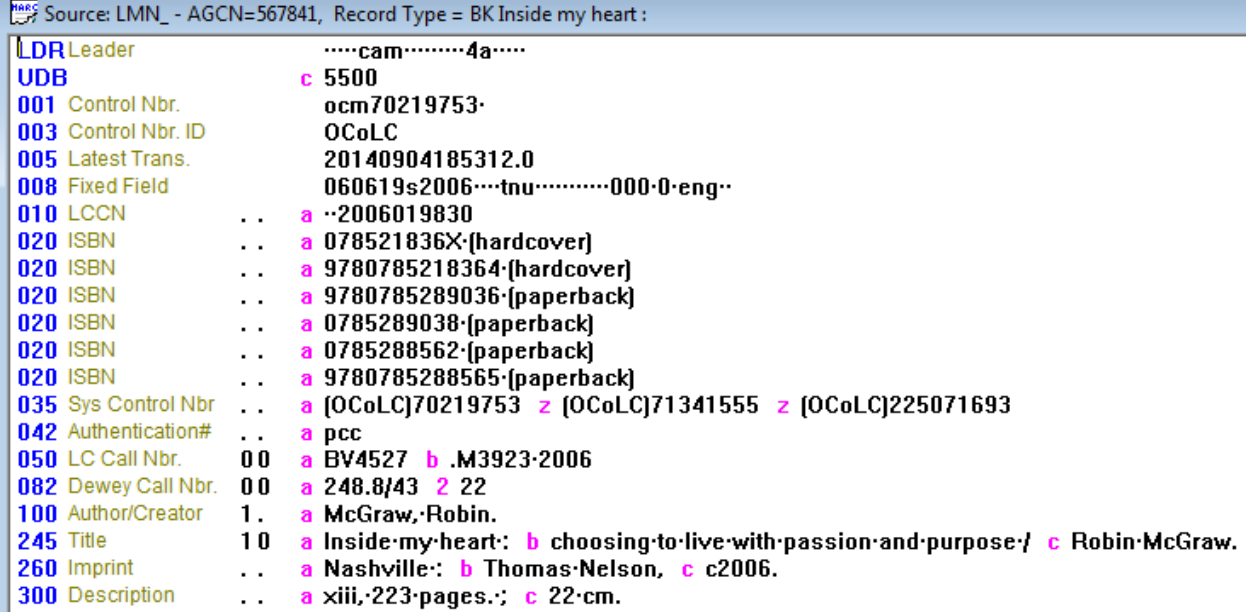

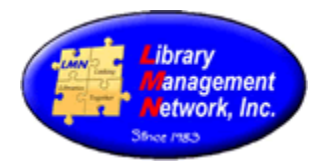

#### **BIB RECORDS: OVERLAYING**

To upgrade bib records, the overlay option is used.

The following bib is lacking the 035 field, has an old link, old 9xx info, and only has one ISBN. The cover image is lacking so hopefully if the other ISBN is added it might connect to provide a cover image.

We will overlay with an OCLC record.

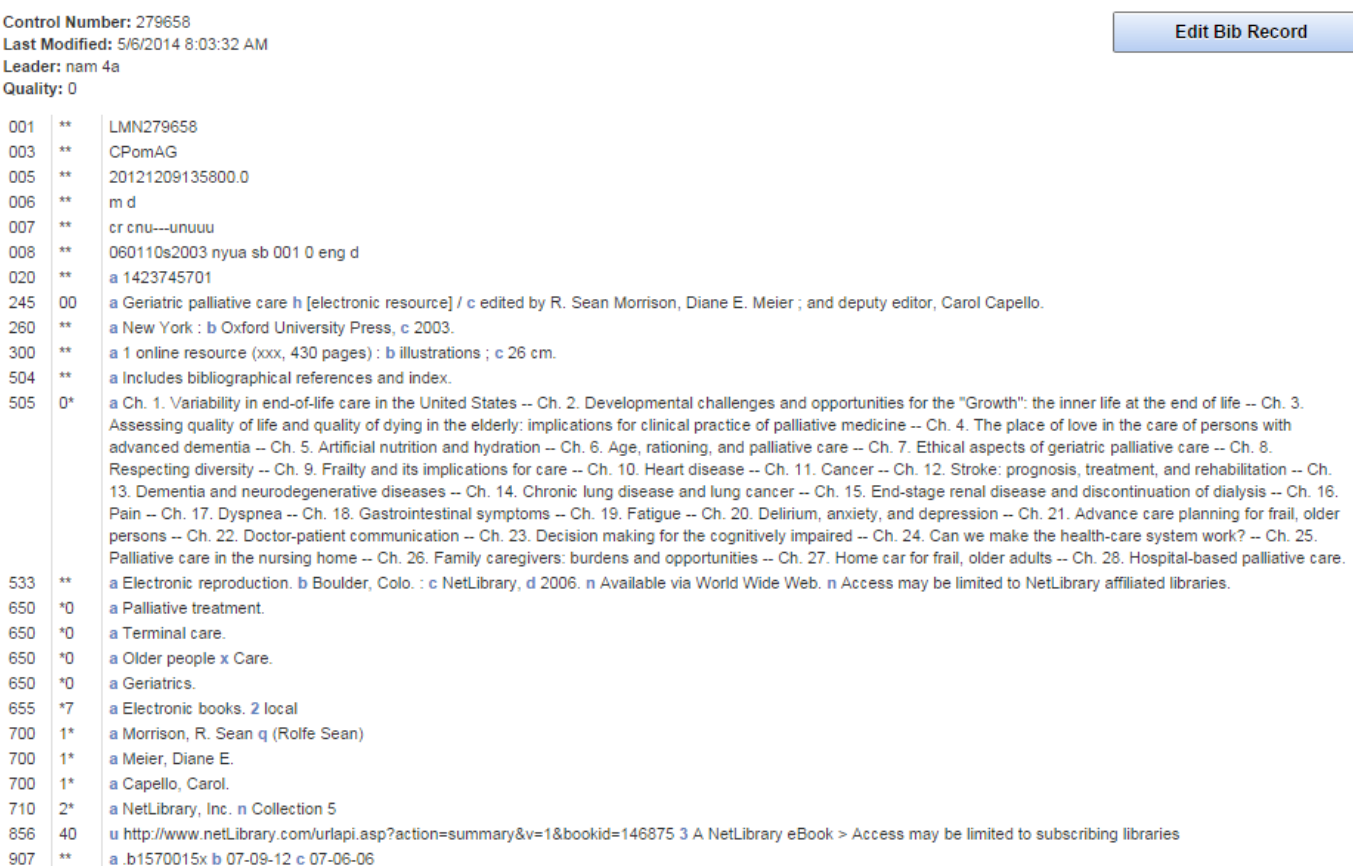

998 \*\* a ahs a dhs b 01-01-00 c m d 3 e - f eng g nyu h 0 i 7

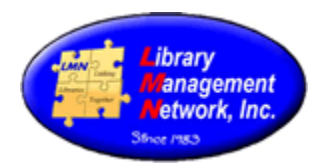

To *overlay*, retrieve and tile both bibs: the older one in LMN (has AGCN) and the one from OLUCWorldCat (has AGCN=0).

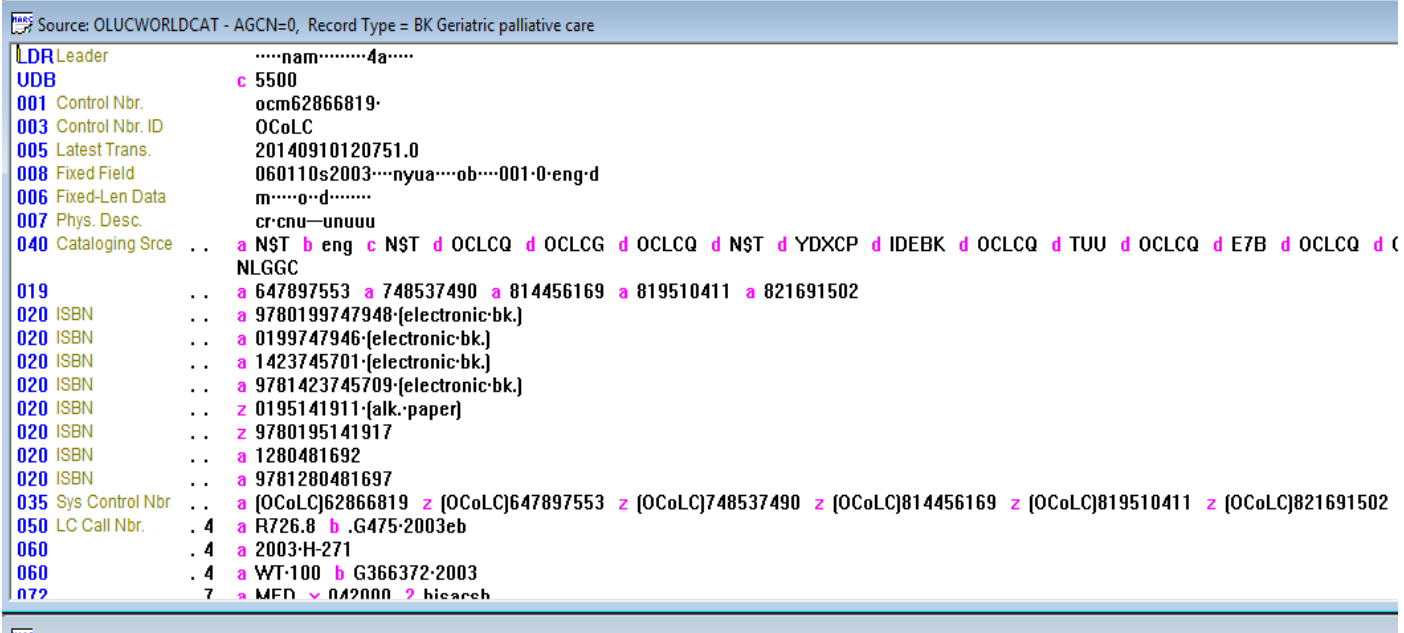

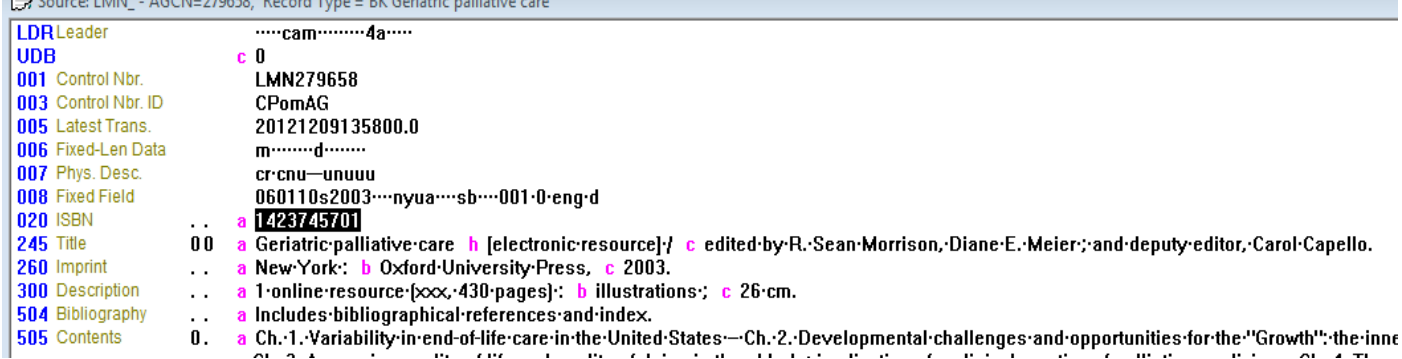

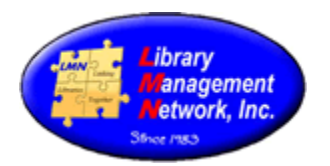

First, **highlight** the blue bar of the OCLC bib record. Then under **Record**, select **Copy Bibliographic Data for Overlay.**

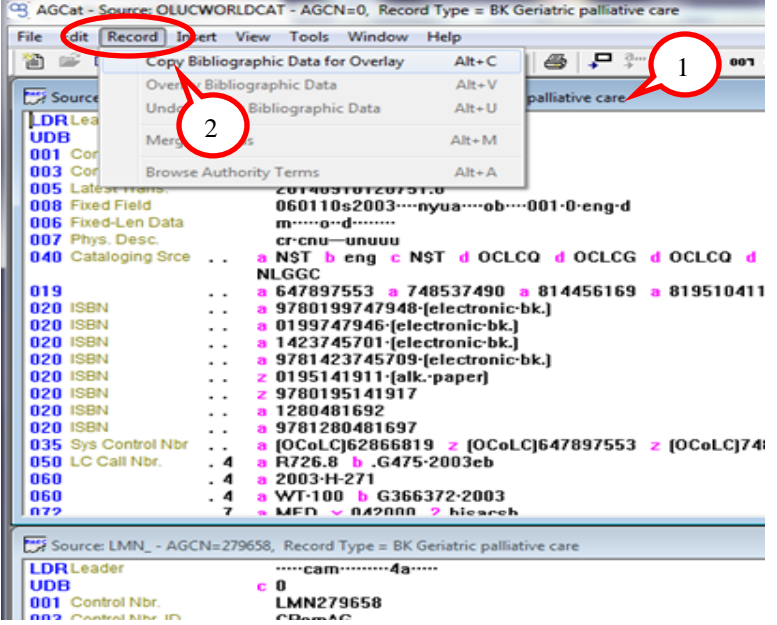

Now, **highlight** the blue bar of the second record to be upgraded/overlaid. Then under **Record**, select **Overlay Bibliographic Data**.

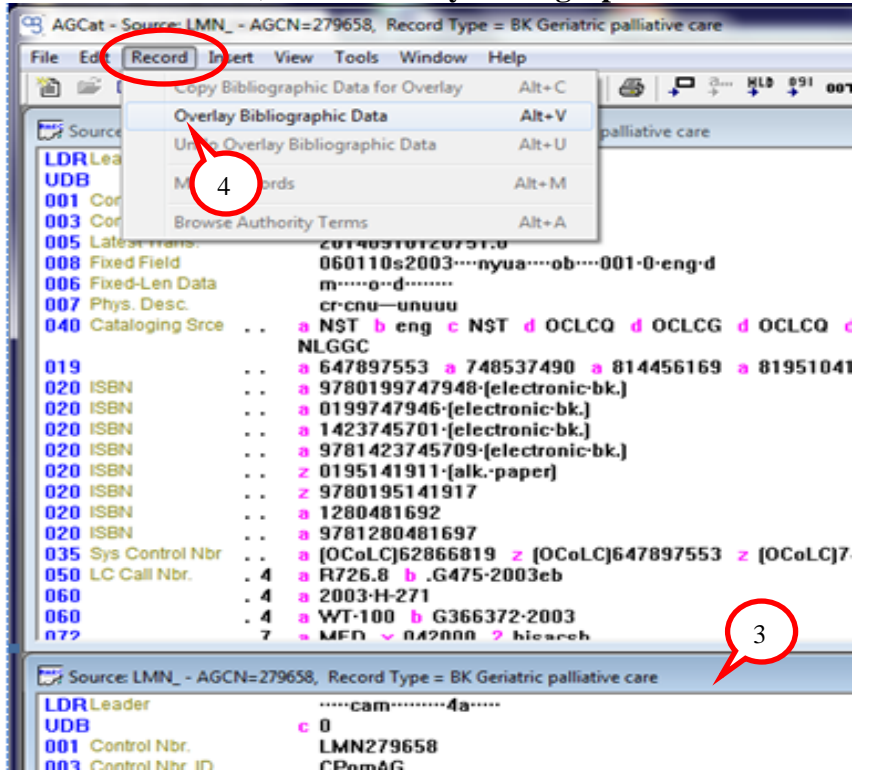

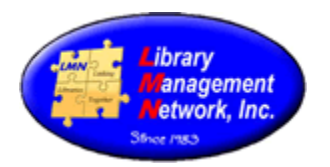

#### Select **Yes**.

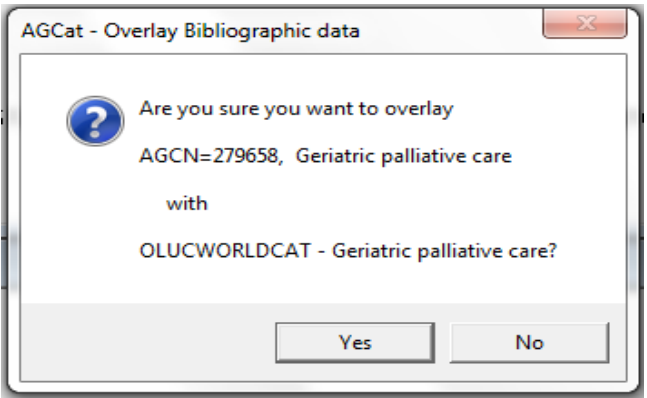

Select the tags to copy to the upgraded record.

Uncheck **019**, **029, 037, 040, 072, 084, 533, 583, 588, 9xx** tags from incoming record, then select **OK**. Since this is an ebook, Keep the 710 from the old existing record.

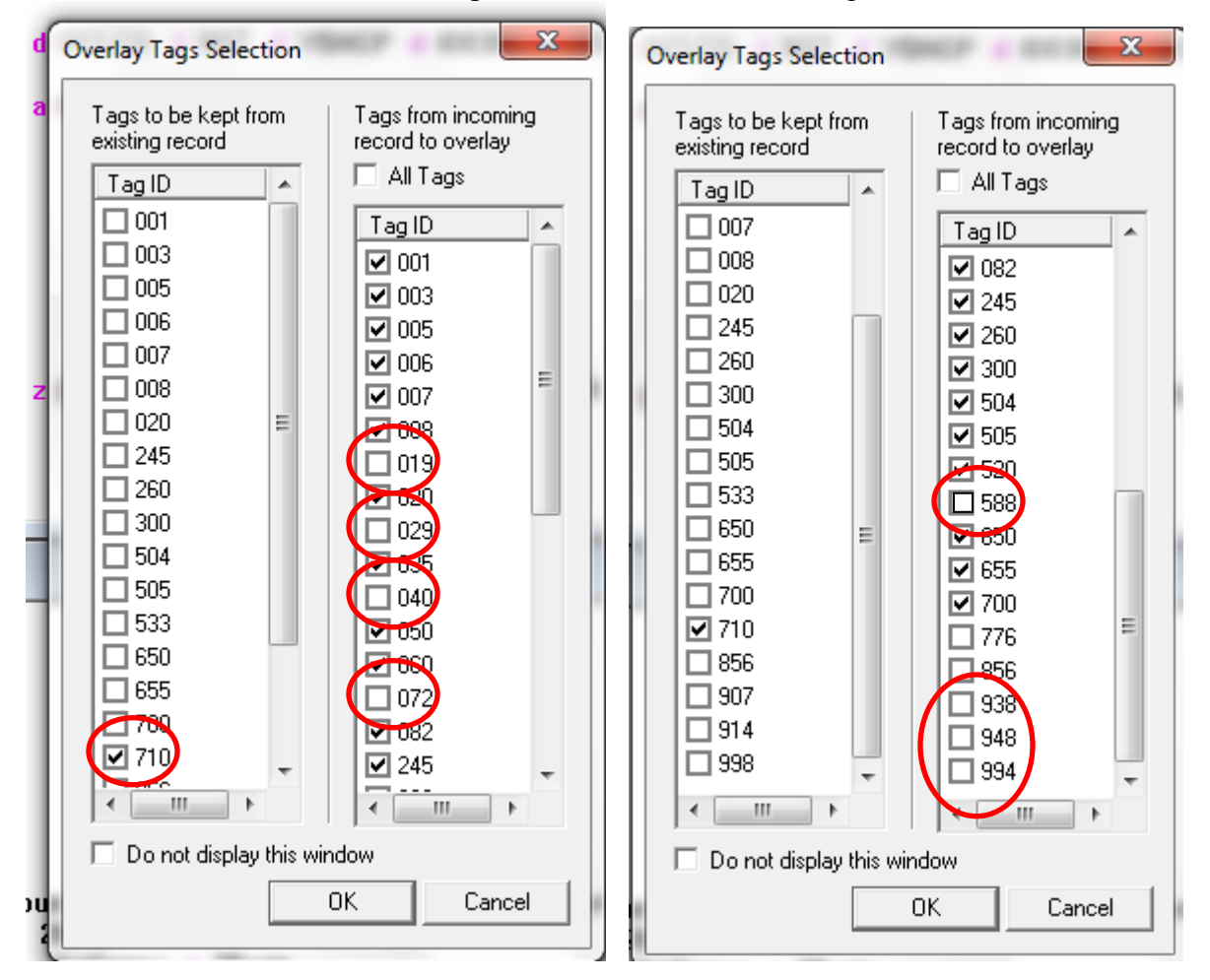

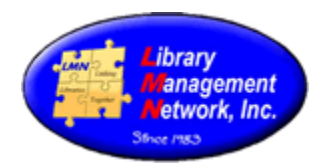

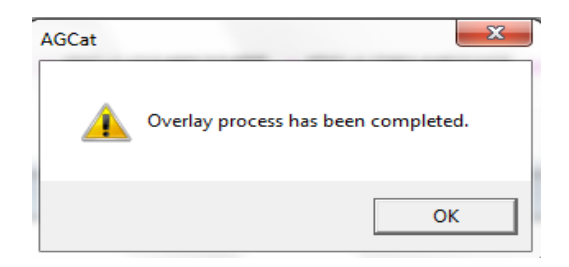

### Return to AGcat where the bibs are still tiled. Close the top bib from OCLC (AGCN=) by clicking the X in the top right corner.

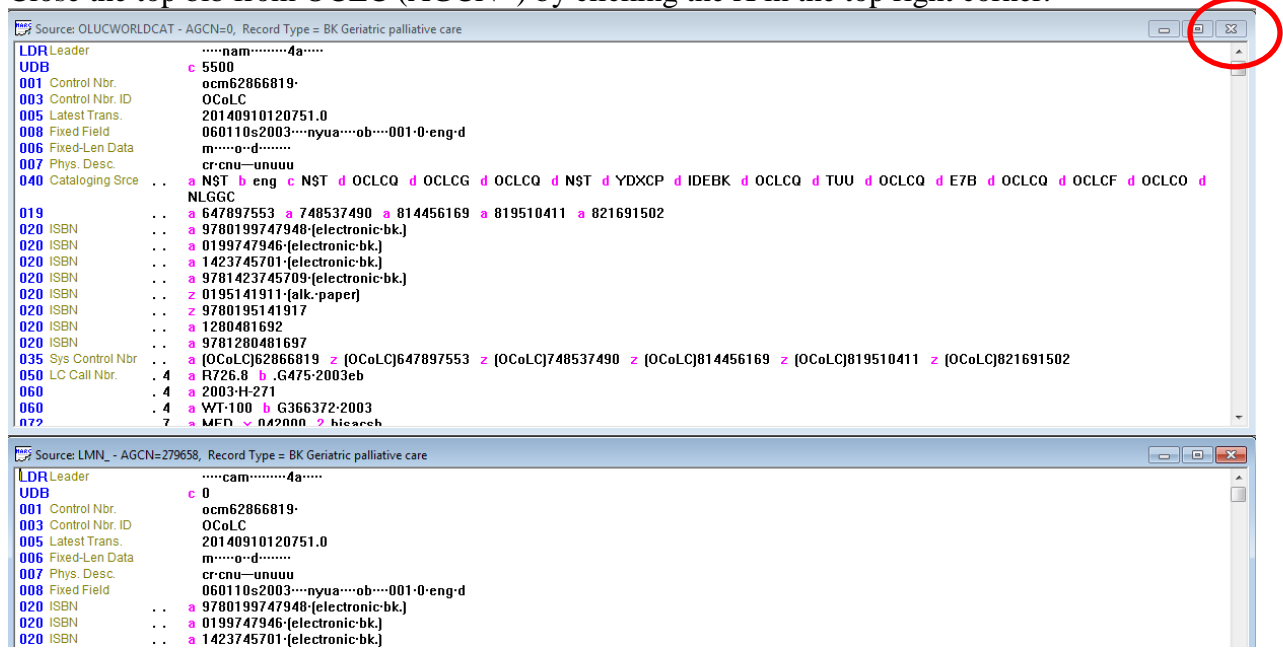

Maximize the bottom bib in LMN (has AGCN=123123) by clicking the middle button.

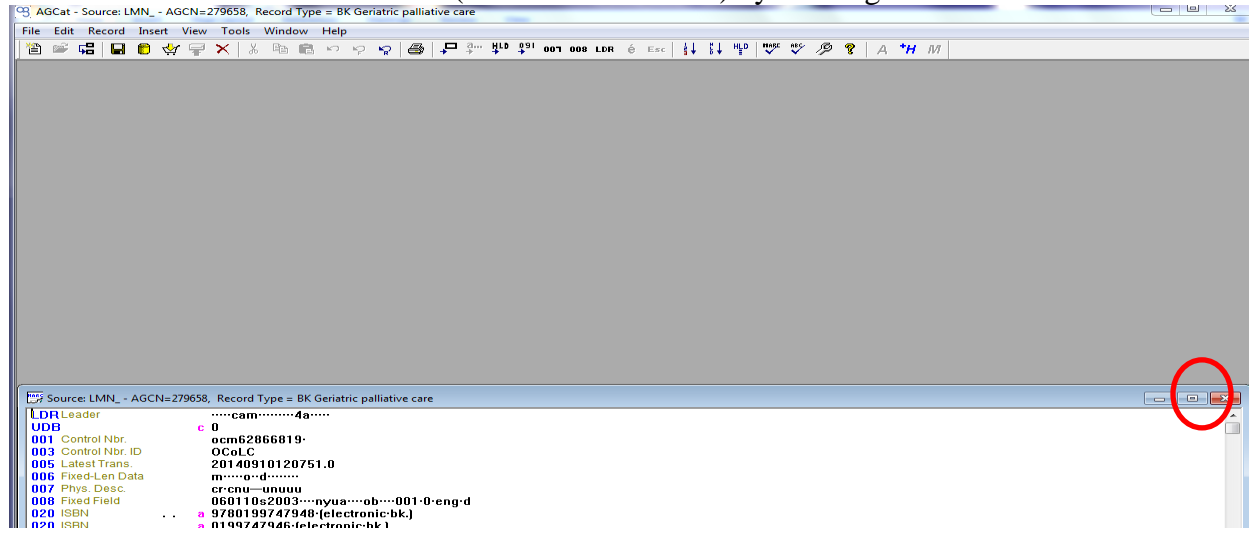

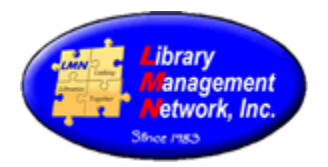

# Now edit the bib correctly.

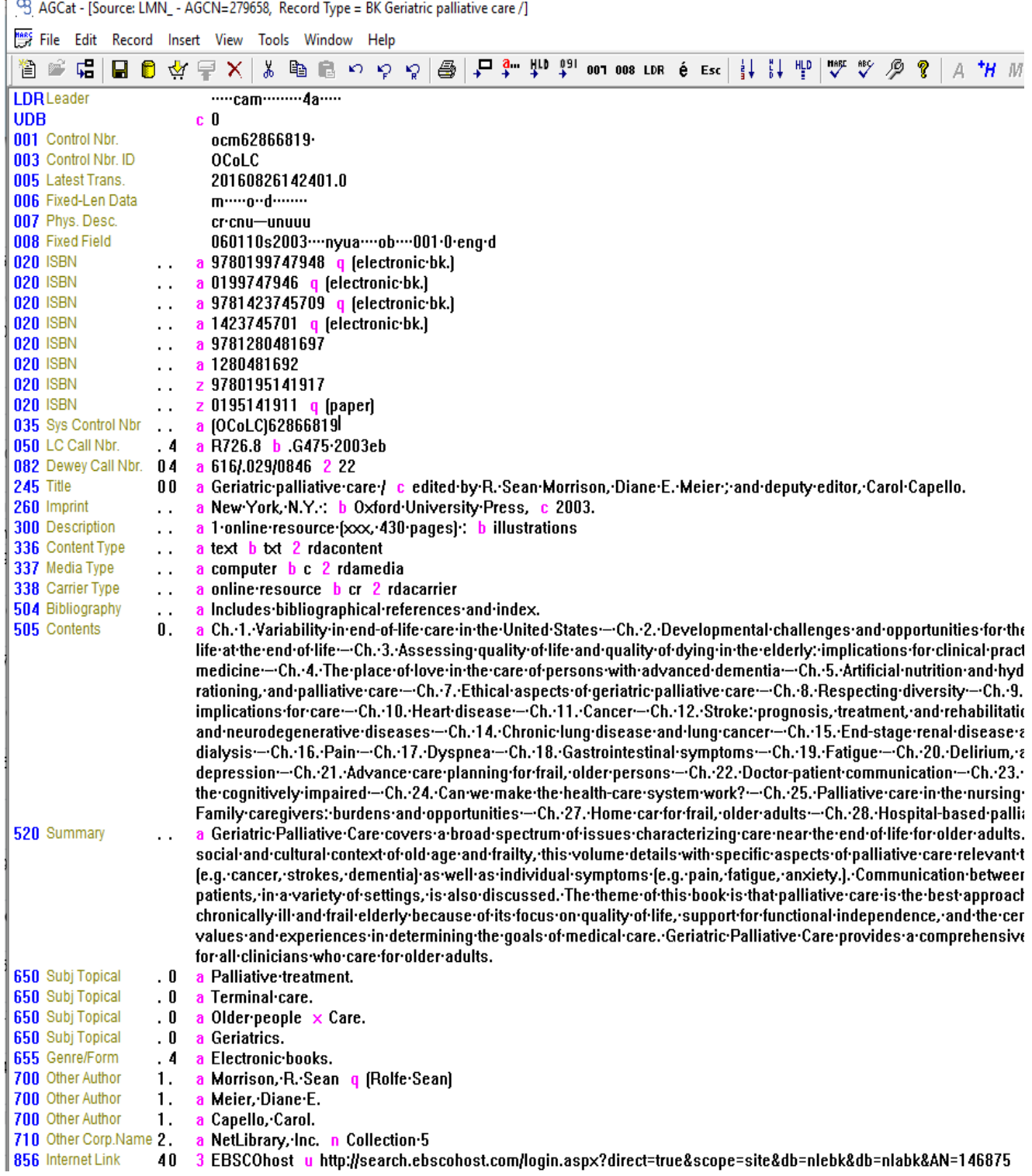

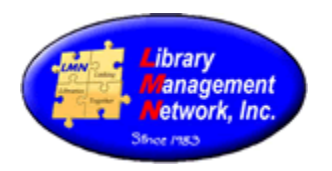

When finished making changes, select **Save to Database** (gold barrel) to save in LMN. The system will display that the bib record was changed. Click OK. To *check work and review bib record*, search AGCN again**.** The full bib record now has cover art and RDA data. Perfect!

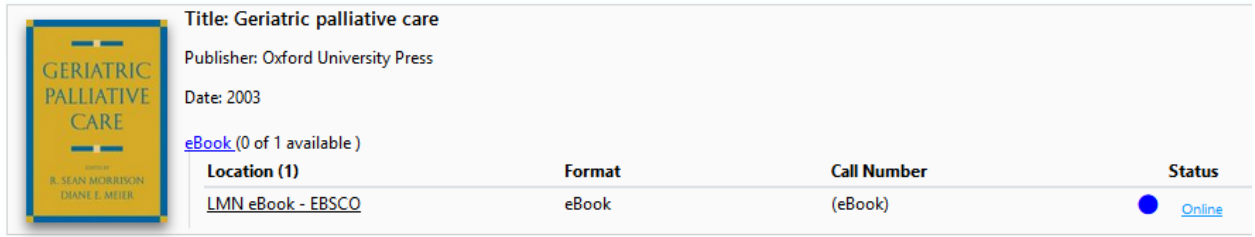

When overlaying, there is a setting that displays the "Keep & Remove" columns.

AGcat > Tools > Options > Display tag overlay selection window

AGCat - [Source: LMN\_ - AGCN=279658, Record Type = BK Geriatric pallia

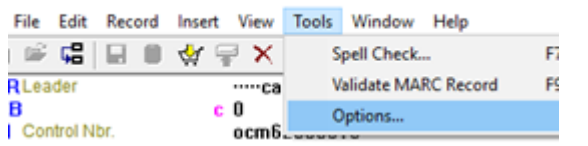

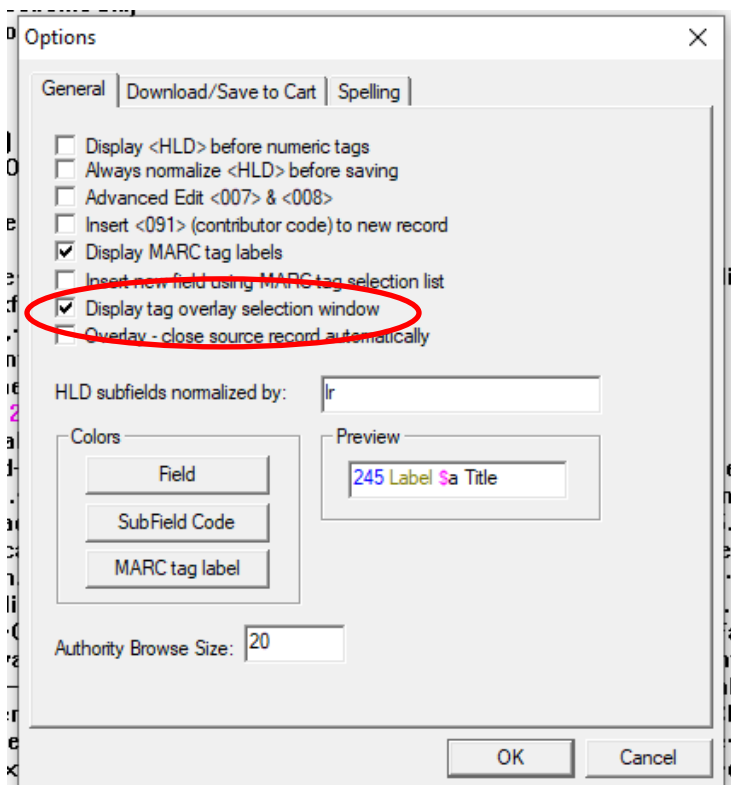